# **Chapter 8.File Uploads**

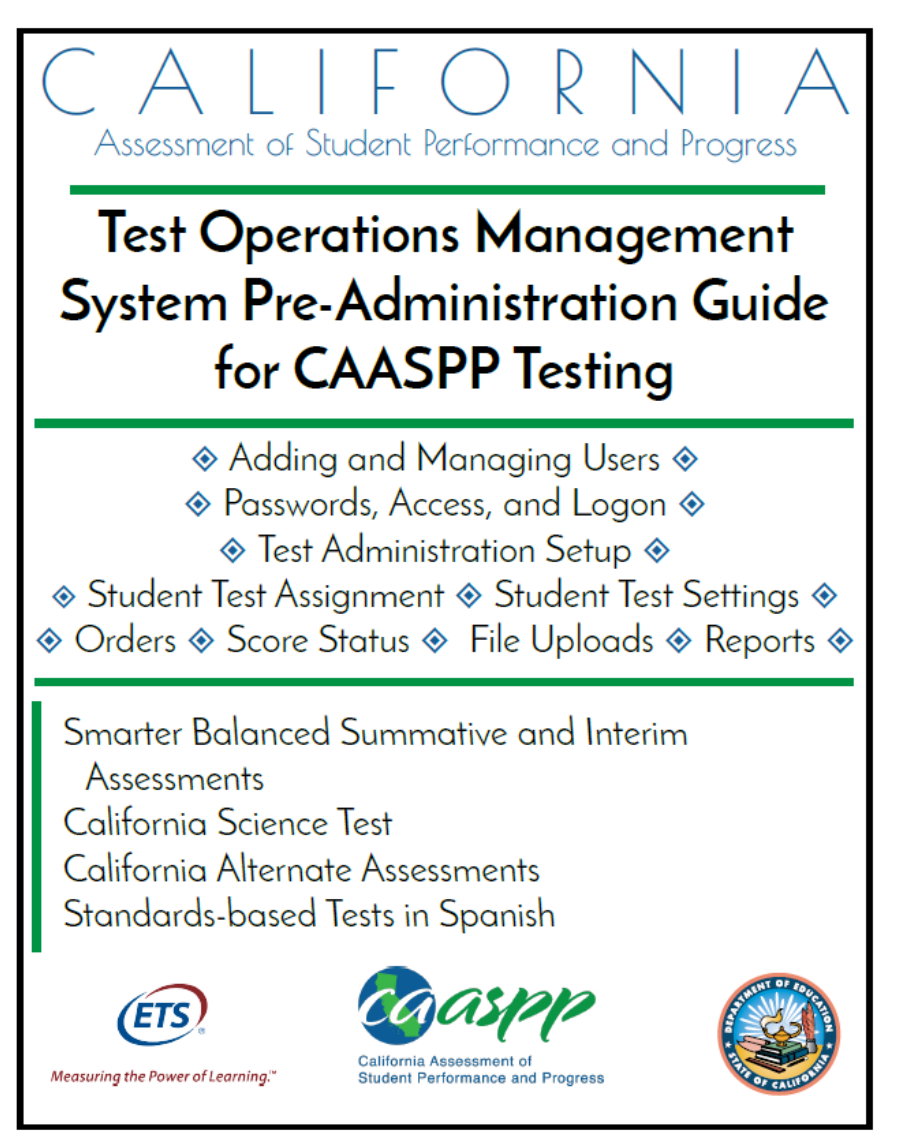

Updated January 5, 2017.<br>Prepared by Educational Testing Service ®

## **Uploading Files in the Test Operations Management System (TOMS)**

#### **Notes:**

- **Uploaded files must not contain blank rows. A blank row will cause the file to stop processing and not validate.**
	- If the blank row is the first row, an error e-mail will be produced and the file will not validate.
	- If the blank row is any row after the first row, all of the records in the row *before* the blank row will be processed during validation, the records *after* the blank row will **not** be processed during validation, and the blank row will not cause a validation error.
- A validated file must be uploaded before the next day's CALPADS data are processed in TOMS.
- The process to add and update user roles via file upload is slightly different. It is described in Chapter 1 Adding and Managing Users in TOMS.

The following batch upload assignment tasks are available by using the [**Upload**] button in the [**Students**] section in the Test Operations Management System (TOMS) left navigation bar:

| <b>Data Assignment Type</b> | <b>Description</b>                                                                                                    |
|-----------------------------|----------------------------------------------------------------------------------------------------|
| Test assignments            | Use this template to upload assignments for alternate and primary<br>language assessments, assign special versions of paper-pencil tests (if<br>one is to be taken), and/or change students to a different test<br>administration window than the one shown in TOMS (multitrack schools<br>only). To make changes to uploaded data, select the [Students] button in<br>TOMS, and then the [Search] button, in the left navigation bar. Test<br>assignments for individual students are made under the [Test Mode] tab.<br>See Chapter 4 Student Test Assignment for more information about<br>assigning tests to students. |
| Test settings               | Use the template to assign designated supports and accommodations for<br>California Assessment of Student Performance and Progress (CAASPP)<br>testing. To make changes to uploaded data in TOMS, select the<br>[Students] button, and then the [Search] button, in the left navigation bar.<br>Test settings for individual students are made under the [Test Settings]<br>tab. It is recommended that test settings be submitted after any student<br>test assignments have been made. See Chapter 5 Student Test Settings<br>for more information about assigning test settings to students.                            |
| Condition codes             | Use this template to assign condition codes. Include information for<br>multiple students to whom either the PGE (Parent/Guardian exemption) or<br>NTE (Not tested medical emergency) condition code applies. To make<br>changes to uploaded data, select the [Students] button in TOMS, and<br>then the [Search] button, in the left navigation bar. Either the PGE or NTE                                                                                                    |

**Table 7. Types of batch upload assignments**

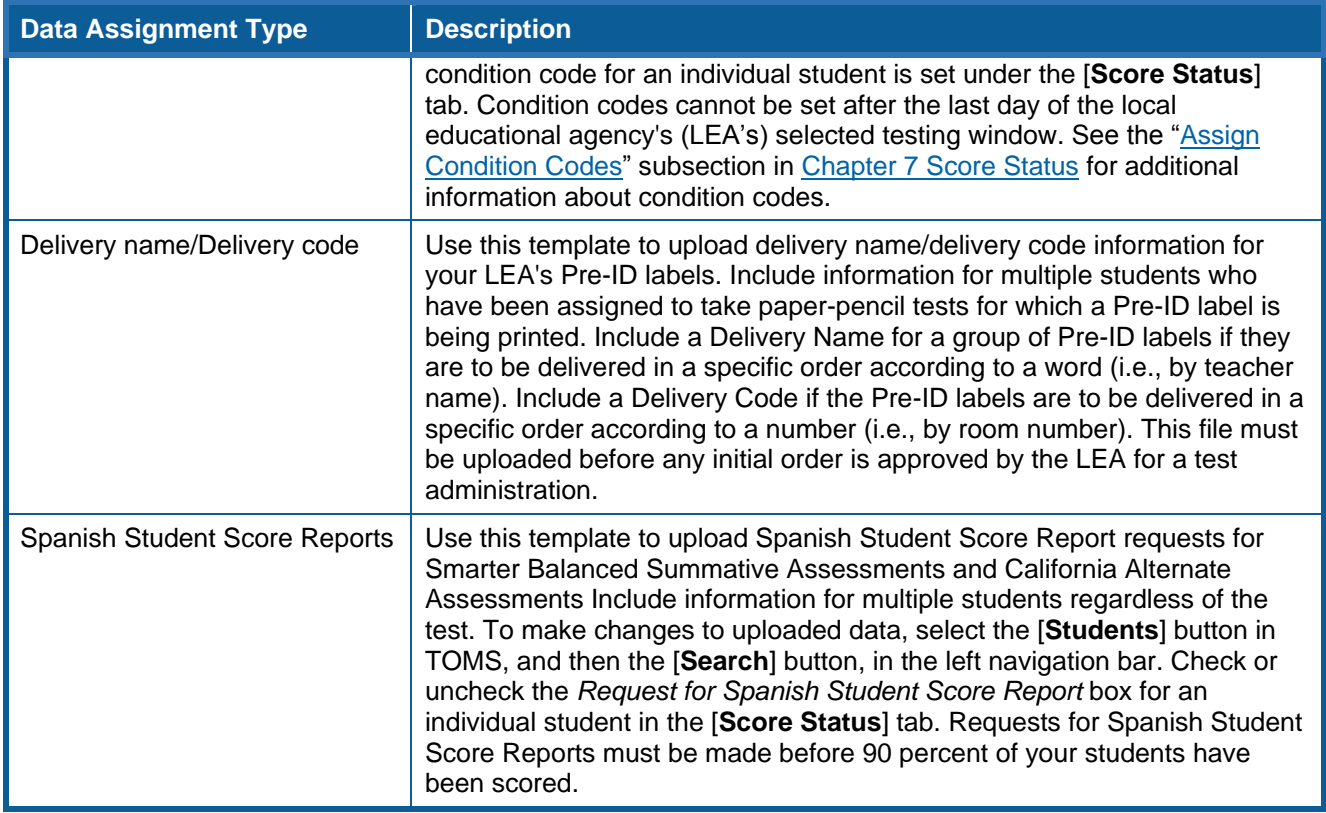

Templates that include directions and file specifications are available to download both on the California Assessment of Student Performance and Progress (CAASPP) TOMS Web page at <http://www.caaspp.org/administration/toms/> as well as the Upload [Process File] Web form in TOMS. **Do not use a template from a previous year.**

The file that is submitted **must** be in .csv format. LEAs can submit more than one file, and settings can be both activated and deactivated through file uploads.

Use Statewide Student Identifiers (SSIDs) to identify students in an upload file. Use the specifications in the template to determine the appropriate data to enter when you create your file. The completed file **must be** converted to a .csv file and then uploaded to TOMS. You may upload as many files as you wish. SSIDs in the upload file are matched with California Longitudinal Pupil Assessment Data System (CALPADS) data that have been imported into TOMS.

## **Make Student Data Assignments in the Excel Template**

Take these steps to create and upload a file.

#### **Step 1. Access TOMS.**

- **1.** Open an Internet browser.
- **2.** Open TOMS by going to<http://www.caaspp.org/> and selecting the [**Test Operations Management System (TOMS)**] button to access the TOMS Logon Web form.

#### **Step 2. Download the file template.**

**1.** Select the [**Students**] button in the left navigation bar [\(Figure 75\)](#page-3-0).

**2.** Select the [**Upload**] button in the left navigation bar to open the Upload Web form [\(Figure 75\)](#page-3-0).

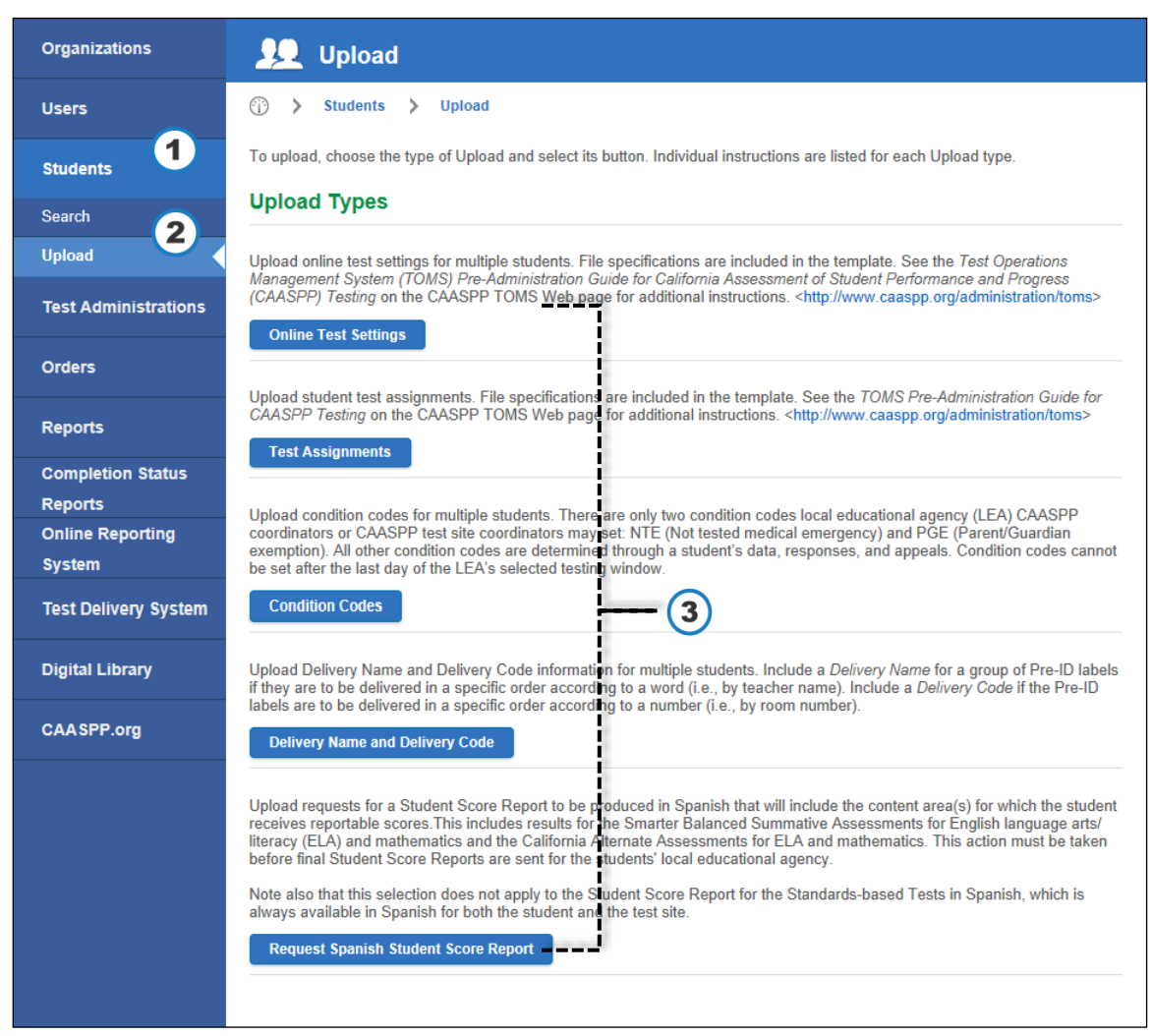

**Figure 75. Upload Web form**

- <span id="page-3-0"></span>**3.** In the "Upload Types" section of the Upload Web form, select the button for the upload process you are undertaking, such as [**Online Test Settings**] [\(Figure 75\)](#page-3-0).
- **4.** In the "Prepare a File" section of the Upload [Process] Web form (shown in [Figure](#page-4-0) 76), select the [**Download Spreadsheet Template**] down-arrow  $\left[\begin{smallmatrix}\Delta\\ \Delta\end{smallmatrix}\right]$  icon to download the Excel template. Save the template locally. *or*

Download the appropriate Excel template from [http://www.caaspp.org/](http://www.caaspp.org/administration/toms/) [administration/toms/.](http://www.caaspp.org/administration/toms/)

| <b>Organizations</b>        | <b>Upload Online Student Test Settings</b>                                                                                                    |  |
|-----------------------------|----------------------------------------------------------------------------------------------------|--|
| <b>Users</b>                | <b>Upload Online Student Test Settings</b><br><b>Students</b><br>Upload $\rightarrow$<br>(Fif)<br>$\rightarrow$                                                                                                    |  |
| <b>Students</b>             | Local educational agency (LEA) California Assessment of Student Performance and Progress (CAASPP) coordinators and<br>CAASPP test site coordinators can assign designated supports and accommodations for multiple students by uploading an<br>Excel file, either by uploading the output of the Individual Student Assessment Accessibility Profile (ISAAP) Tool or a<br>spreadsheet you created using the template on this screen. (Use the template when you do not require the assistance of the<br>CAASPP ISAAP Tool to identify appropriate designated supports and accommodations.) |  |
| <b>Search</b>               |                                                                                                    |  |
| <b>Upload</b>               |                                                                                                    |  |
| <b>Test Administrations</b> | <b>Download Spreadsheet Template</b><br>- Prepare a File                                                                                                    |  |
| <b>Orders</b>               | <b>ISAAP Tool:</b> Download the ISAAP Tool from the Test Operations Management System (TOMS) Web page<br>http://www.caaspp.org/administration/toms/index.html and follow the instructions in the Tool to create a .csv file to upload.                                                                                                    |  |
| <b>Reports</b>              | Using the template: Download the spreadsheet template and create a .csy file using the instructions in the "Online Student Test<br>Settings" section of the TOMS Pre-Administration Guide for CAASPP Testing linked on the TOMS Web page.<br>http://www.caaspp.org/administration/toms/index.html                                                                                                    |  |

**Figure 76. Upload [Process File] Web form (top)**

#### <span id="page-4-0"></span>**Step 3. Create your upload file.**

- **1.** Enter your student SSIDs and other requested and required data in the Excel file using the specifications included in the template's [**File Spec**] tab. **The** *SSID* **field always requires a mandatory response.**
- **2.** If you need to make notes in your file, you must use a column past the last data column to avoid generating errors when your file is processed—TOMS will read data only up to the last column with a named column heading.
- **3.** Repeat for additional students.

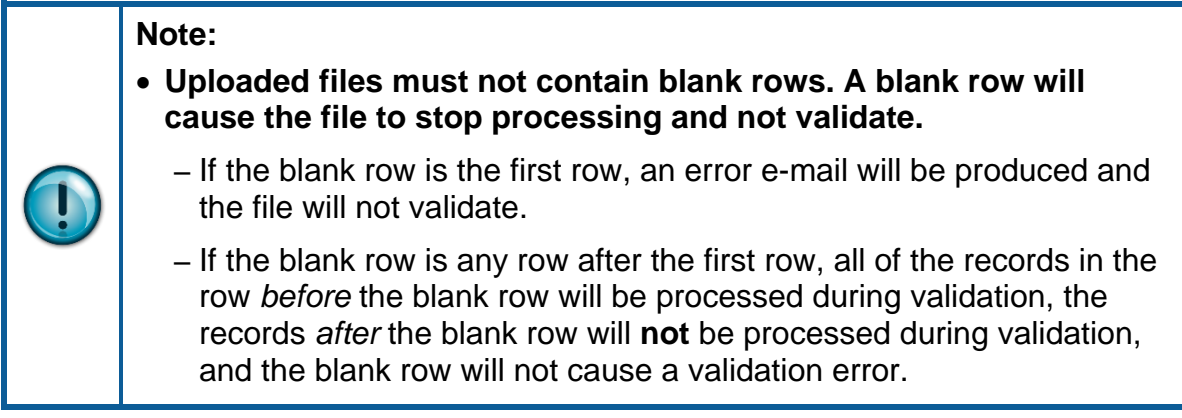

#### **Step 4. Save as a .csv file.**

When you are finished, save as a .csv file using the *File* > *Save As* option in Excel.

**1.** With the template tab visible, select *File* > *Save As* and then the [**Browse**] button (to select the location where you would like to save the file) [\(Figure 77\)](#page-5-0).

File Uploads | Uploading Files in the Test Operations Management System (TOMS)

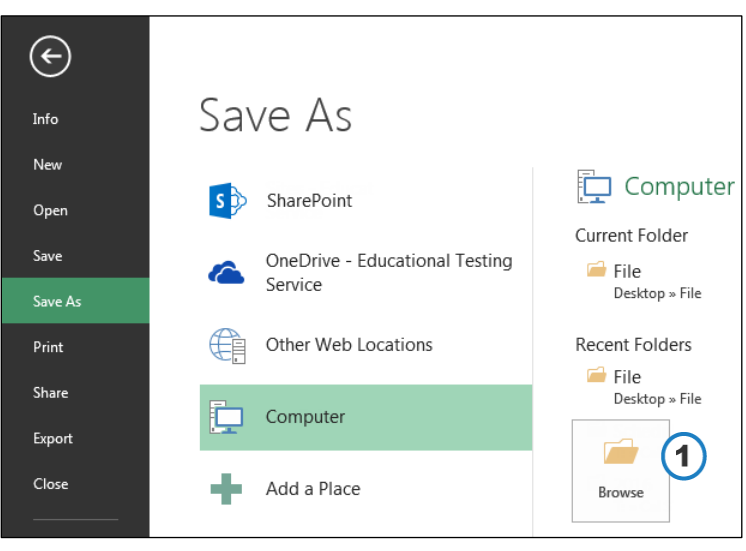

**Figure 77.** *File* **>** *Save As* **in Excel**

- <span id="page-5-0"></span>**2.** In the *Save As* window [\(Figure 78\)](#page-5-1), enter a name for the file in the *File name:* field.
- **3.** Select *CSV (Comma delimited) (\*.csv)*, as appropriate, from the *Save as type:* dropdown list.
- **4.** Select the [**Save**] button.
- **5.** When prompted by the "The selected file type does not support workbooks that contain multiple sheets" alert box, select [**OK**] to continue.
- **6.** When prompted by the "Some features in your workbook might be lost if you save it as CSV (Comma delimited)" information box, select [**Yes**] to continue.

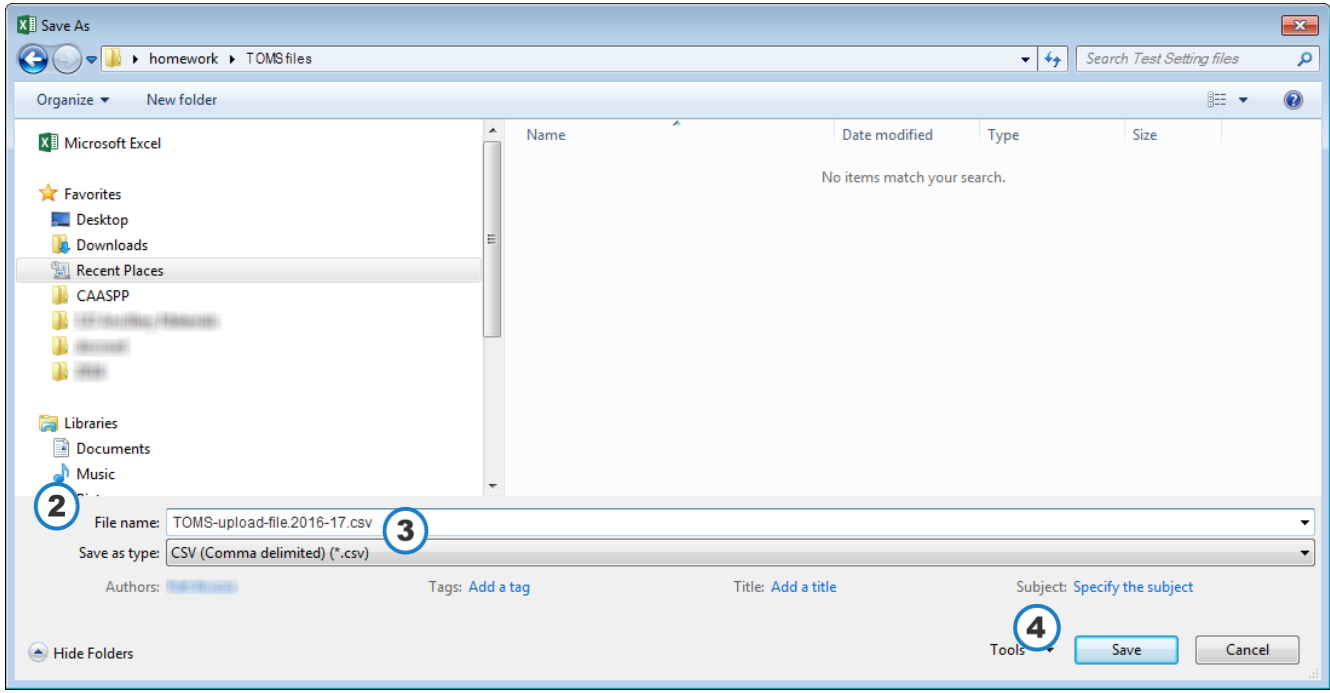

<span id="page-5-1"></span>**Figure 78. Save a template**

#### **Step 5. Validate the file in TOMS.**

- **1.** Access TOMS.
- **2.** Select the [**Students**] button on the left navigation bar [\(Figure 75\)](#page-3-0).
- **3.** Select the [**Upload**] button on the left navigation bar [\(Figure 75\)](#page-3-0).
- **4.** In the "Upload Types" section of the Upload Web form, select the button for the upload process you are undertaking, such as [**Online Test Settings**] [\(Figure 75\)](#page-3-0).
- **5.** In the "Validate File" section of the Upload [Process File] Web form, select the [**Browse**] (Internet Explorer or Firefox) or [**Choose File**] (Chrome) button [\(Figure 79\)](#page-6-0).

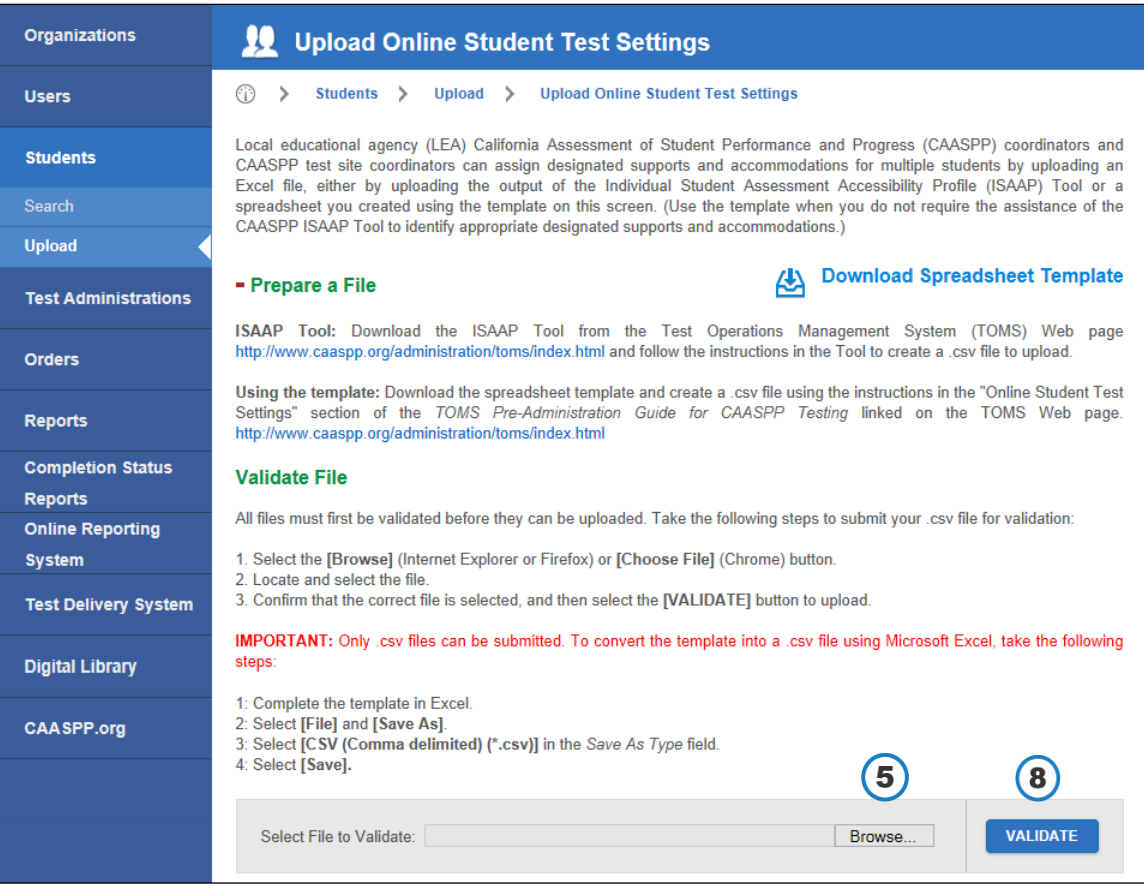

**Figure 79. Prepare to validate a file**

- <span id="page-6-0"></span>**6.** Select the [**Browse**] (Internet Explorer or Firefox) or [**Choose File**] (Chrome) button.
- **7.** Locate and select the file.
- **8.** Confirm that the correct file is selected, and then select the [**VALIDATE**] button to upload.
- **9.** If the validation is successful—that is, there are no errors in the file—you will receive an e-mail noting that the file is error free and the [**Upload**] button will appear in the "File Validation Results" section.

If there are one (1) or more errors in the *Errors* column after validation, you will receive an e-mail notification with the number of errors in the file; take one of the following actions:

- **1.** Select the number in the *Errors* column corresponding to a file to see any errors in the submitted file.
- **2.** In the *Actions* column, select the [**Download**] (down-arrow) icon to download a .csv file that contains a list of the errors in the submitted file.
- **3.** Correct the errors and then revalidate your file.

### **Step 6. Upload the file into TOMS.**

If there are zero (0) errors in the *Errors* column after validation, select the [**UPLOAD**] button to upload your file into TOMS.

Your file will appear in the "Uploaded Files" section of the screen after it has been uploaded. If there are one (1) or more errors in the *Errors* column, take one of the following actions:

- **1.** Access TOMS.
- **2.** Select the [**Students**] button on the left navigation bar [\(Figure 80\)](#page-8-0).
- **3.** Select the [**Upload**] button on the left navigation bar [\(Figure 80\)](#page-8-0).
- **4.** In the "Upload Types" section of the Upload Web form, select the button for the upload process you are undertaking, such as [**Online Test Settings**] [\(Figure 75\)](#page-3-0).

#### File Uploads | Uploading Files in the Test Operations Management System (TOMS)

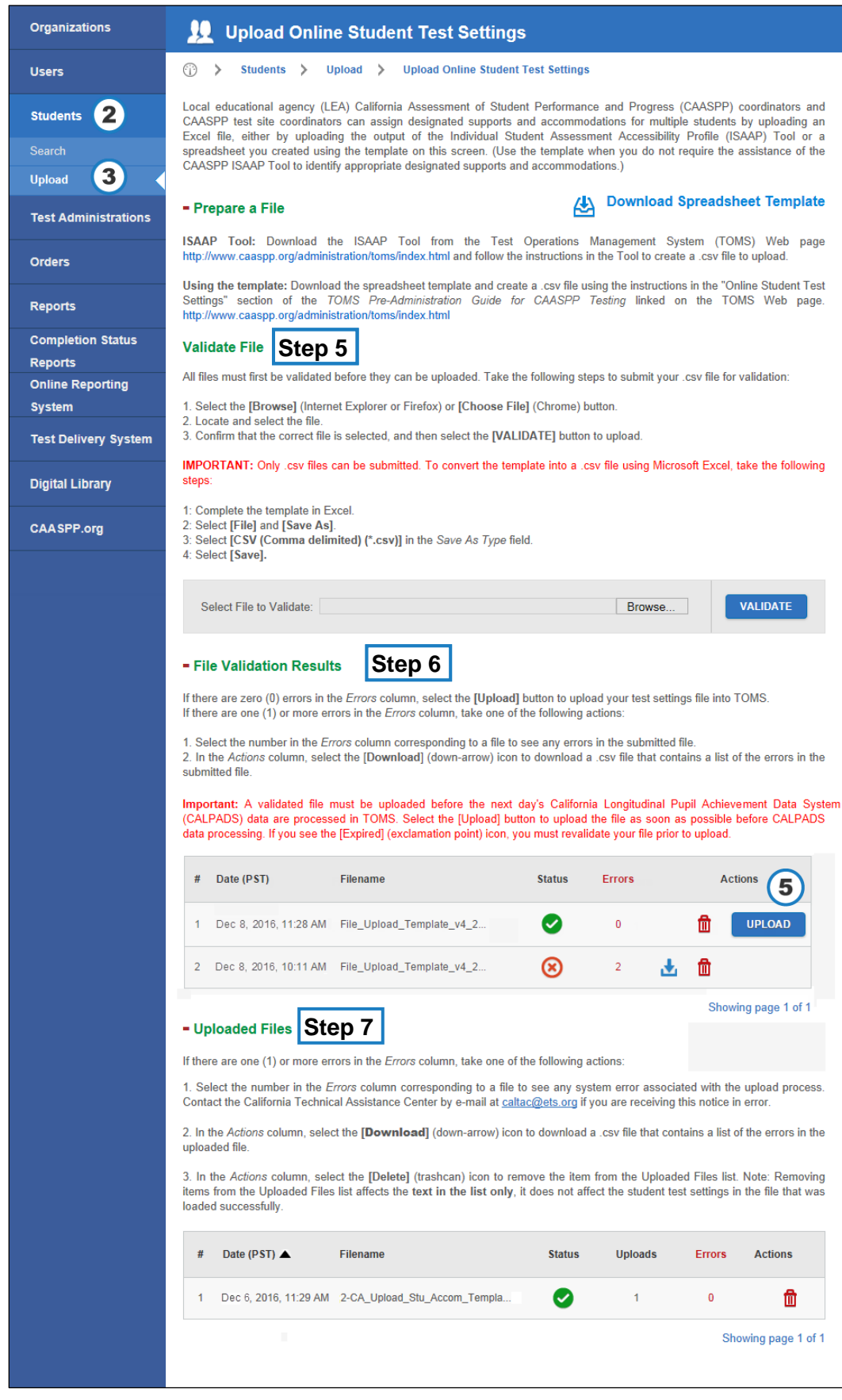

<span id="page-8-0"></span>**Figure 80. Upload [Process File] Web form** 

- **5.** Upload your completed .csv file into the "File Validation Results" section of the Upload [Process File] Web form (shown in [Figure 80\)](#page-8-0) by selecting the [**UPLOAD**] button for the appropriate file in this section's list of files.
- **6.** You will receive an e-mail verifying the upload from [caaspp@ets.org](mailto:caaspp@ets.org) that includes whether or not the upload was successful. (An unsuccessful upload is usually due to a network issue or system error.)

#### **Step 7. Check the status of an uploaded file.**

- **1.** Select the [**Students**] button on the left navigation bar [\(Figure 80\)](#page-8-0).
- **2.** Select the [**Upload**] button on the left navigation bar [\(Figure 80\)](#page-8-0).
- **3.** In the "Upload Types" section of the Upload Web form, select the button for the upload process you are undertaking [\(Figure 75\)](#page-3-0).
- **4.** Look for the file in the "Uploaded Files" section [\(Figure 81\)](#page-9-0).

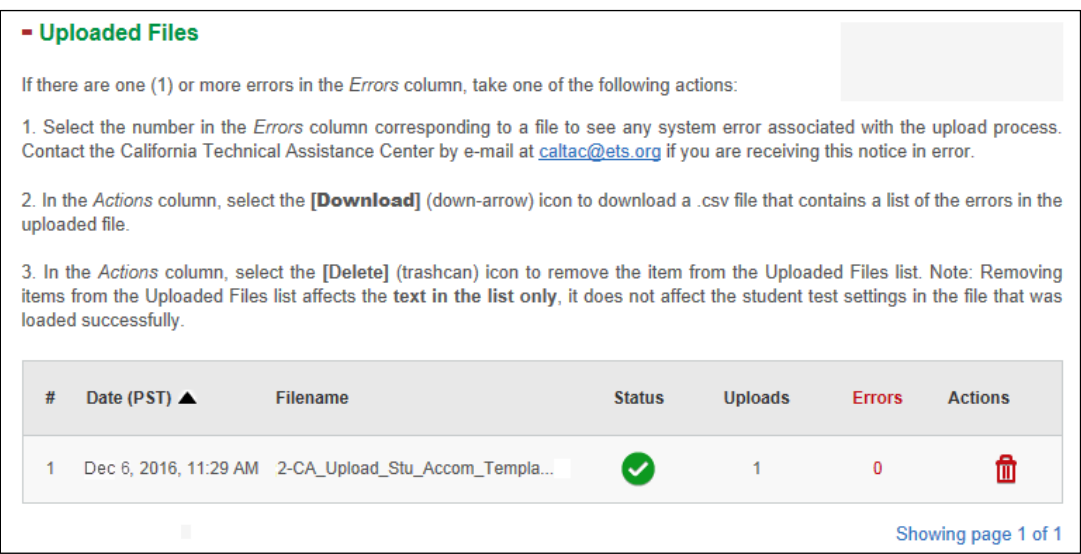

**Figure 81. "Uploaded Files" section**

#### <span id="page-9-0"></span>**5.** Data shown are as follows:

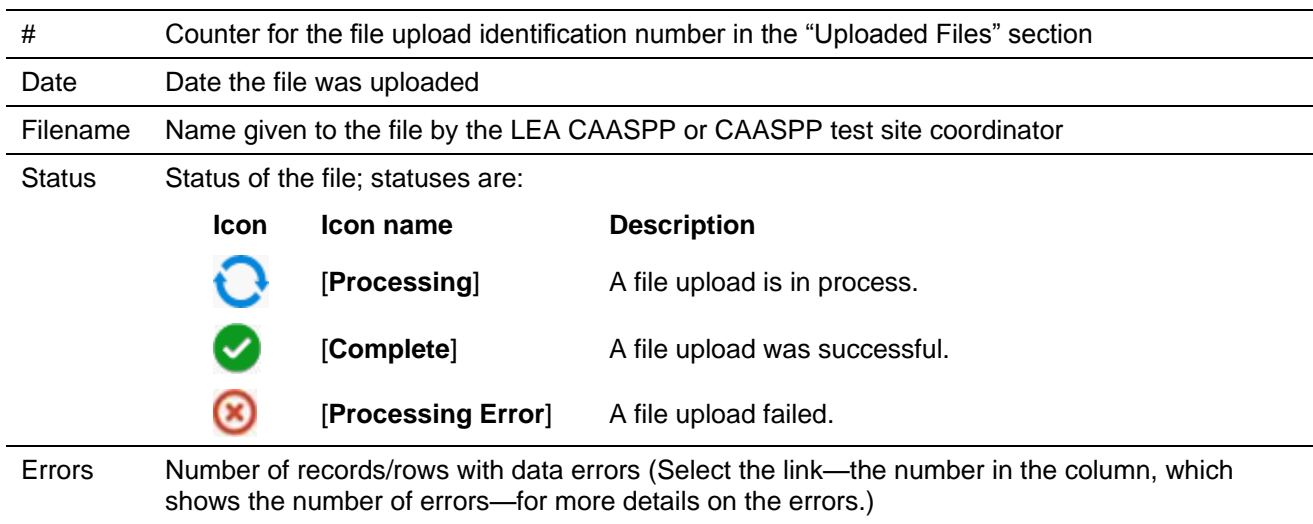

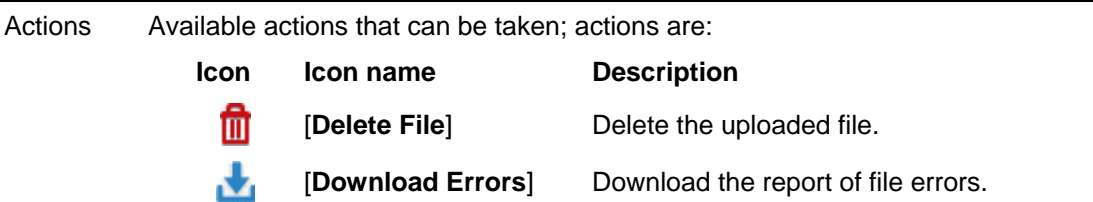

**6.** If the file upload failed (that is, if you see the [**Processing Error**] icon in the *Status* column), the cause could be a network or system error. Revalidate your file and upload your file again.

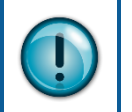

Removing items from the Uploaded Files list affects the **text in the list only**, it does not affect the user information in the file that was loaded successfully.

*This page is left blank intentionally.*